# Lägg upp/redigera Ägare Lathund, Vitec Hyra

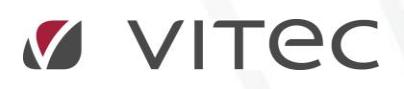

VITEC Affärsområde Fastighet • www.vitec.se • infofastighet@vitec.se • Växel 090-15 49 00

GÖTEBORG: REDEG 1 C, 426 77 V. FRÖLUNDA • KALMAR: BORGMÄSTAREGATAN 5, BOX 751, 391 27 KALMAR, VÄXEL: 0480-43 45 00 • LINKÖPING: SNICKAREGATAN 20, BOX 472, 581 05 LINKÖPING • MALMÖ: RUNDELSGATAN 16, 211 36 MALMÖ • STOCKHOLM: LINDHAGENSGATAN 116, BOX 30206, 104 25 STHLM, VÄXEL: 08-705 38 00 • UMEÅ: TVISTEVÄGEN 47, BOX 7965, 907 19 UMEÅ • VÄSTERÅS: KOPPARBERGSVÄGEN 17, BOX 209, 721 06 VÄSTERÅS • ÖSTERSUND: PRÄSTGATAN 51, 831 34 ÖSTERSUND, VÄXEL: 08-705 38 00

## INNEHÅLLSFÖRTECKNING

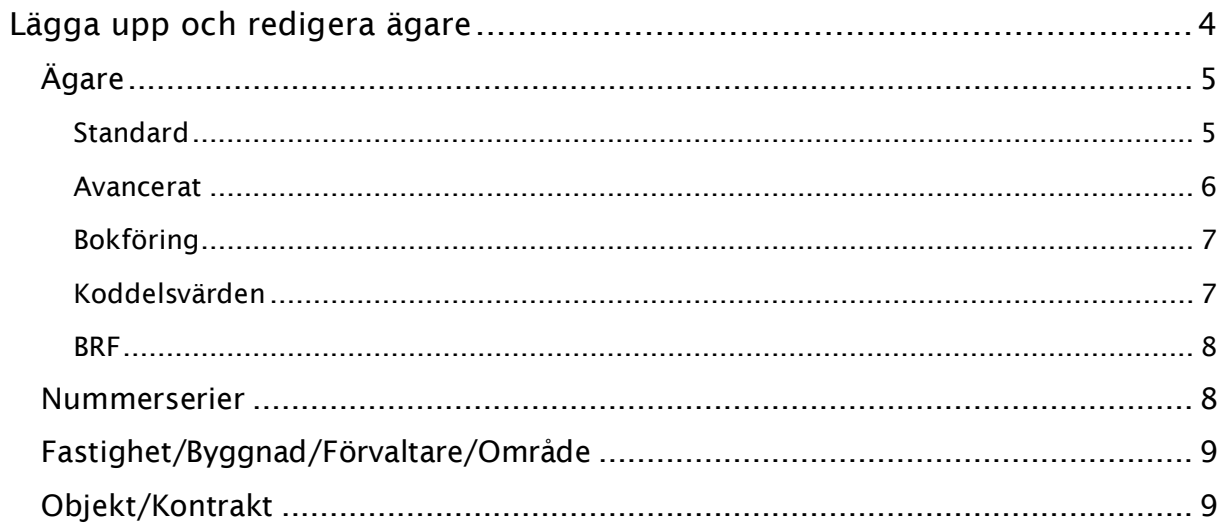

### <span id="page-3-0"></span>Lägga upp och redigera ägare

För att hantera alla dina hyresgäster måste det finnas en grund att stå på. Denna grund är samma för alla delar i Vitec fastighet, exempelvis Hyra, Energi och Teknisk förvaltning. I denna lathund får du veta mer om hur du bygger upp grunden genom att lägga upp och redigera en ägare samt lite uppgifter kring detta. Under ägare sorterar fastighet/byggnad/förvaltare/område och objekt/kontrakt. Dessa beskrivs närmare i andra lathundar.

Under Meny->Grunddata->Organisation->Ägare hittar du ingångarna till att göra förändringarna.

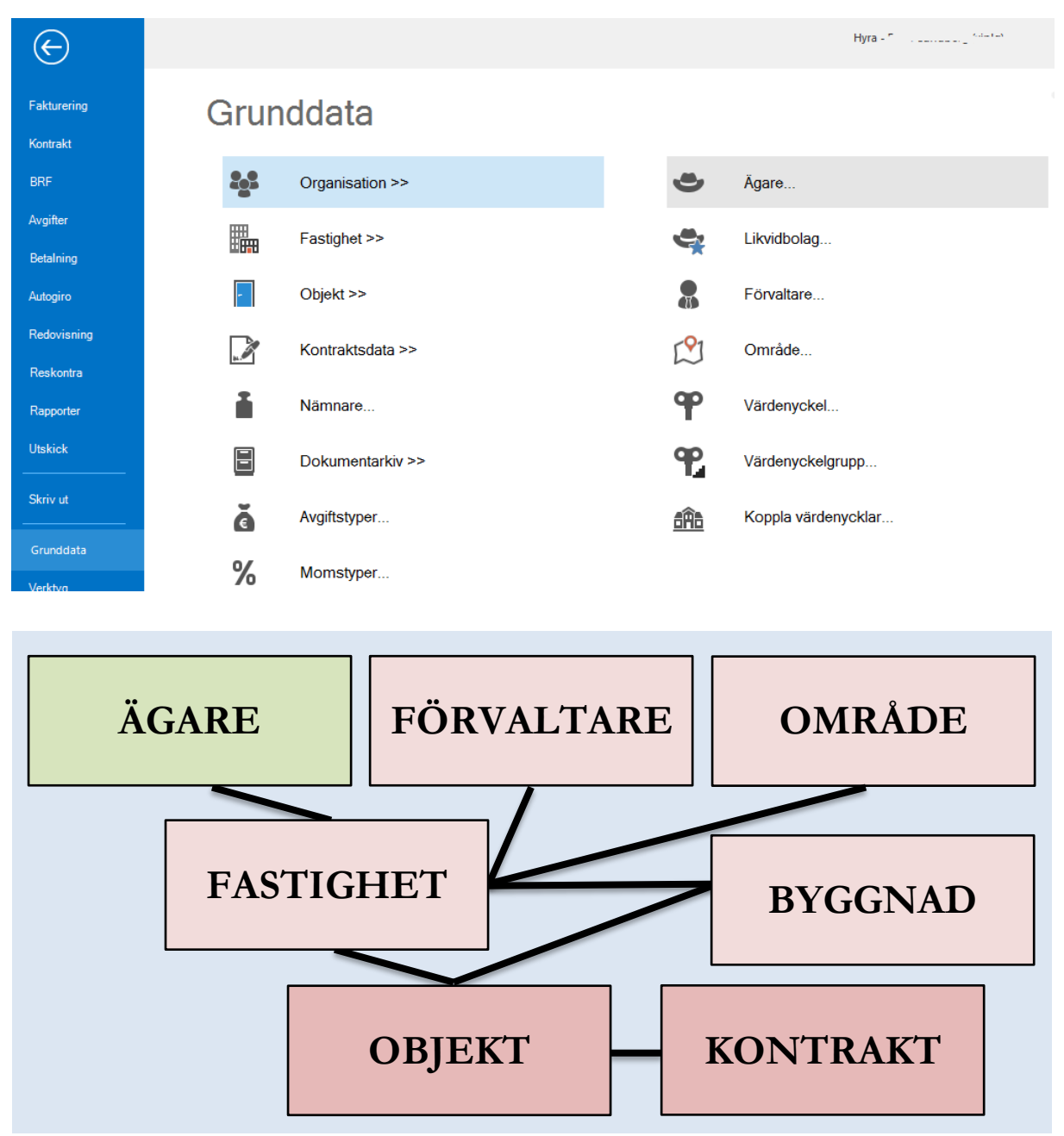

*Kopplingar. Gröna fält beskrivs i denna lathund.*

#### <span id="page-4-0"></span>ÄGARE

Ägare är den högsta punkten i hierarkin i Vitec fastighet. Till ägare kan man koppla en eller flera fastigheter. En fastighet måste ha en ägare, det är en obligatorisk uppgift.

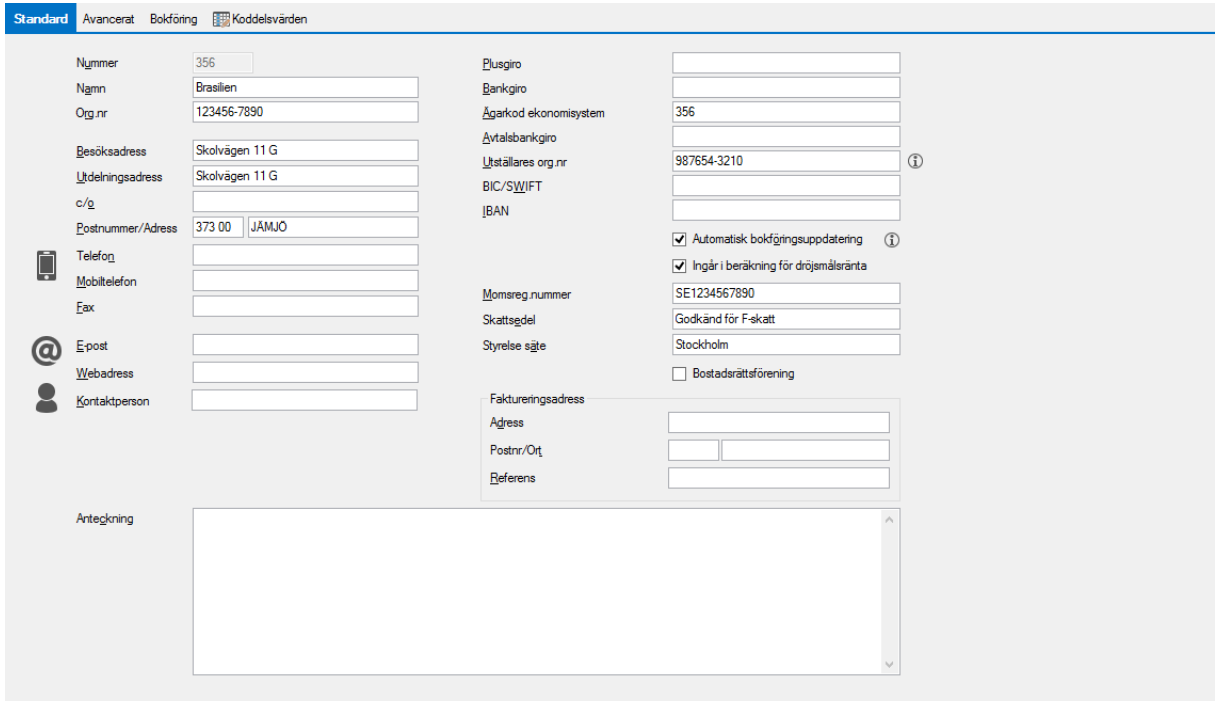

Du kan alltid i ett senare skede gå in och redigera uppgifterna.

Gå noga igenom punkterna när du lägger upp en ägare. Ta gärna hjälp av Vitecs konsulter första gången du lägger upp ägarna.

#### <span id="page-4-1"></span>STANDARD

Under fliken standard lägger du upp grunduppgifter för ägaren. Det är bland annat nummer, namn, organisationsnummer, adresser och övriga kontaktuppgifter.

Här läger du också upp vilket plus- och/eller bankgiro som ägaren har. Momsreg.nummer, skattsedel och styrelsens säte finns också plats för här.

Det bankgironummer där avtal slutits med BGC Invoice anges i *Avtalsbankgirot* om det ska vara på avvikande på ägaren, annars anges det under Meny->Inställningar->Alternativ, Fil för extern utskrift/BGC Invoice. Detsamma gäller *utställares org.nr*.

Många av de uppgifter som läggs in på denna flik är sådana som kommer med i sidfoten på fakturorna, om de är ifyllda.

#### Exempel på sidfot:

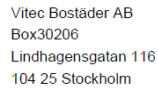

Telefon/E-post/Webadress 08-5947 74 80 vitecbostader@demo.se

Styrelsens säte Stockholm

Momsreg.nr SF556563777301 Organisationsnummer 556563-7773 Godkänd för F-skatt

Bankgiro 776-0531 **IBAN**  $33$ 

Plusgiro 511144-8 **BIC/SWIFT** 123

Även kontaktperson kommer med på fakturan.

På en fastighet kan du sedan göra vissa undantag från uppgifterna du har fyllt i här, till exempel plus- och/eller bankgiro. För avvikande autogiro och eventuellt bankgiro kopplat till detta görs inställningen under fliken Avancerat.

Andra viktiga uppgifter som läggs in här är om ägaren ska vara med i en automatisk bokföringsuppdatering. I så fall bockas den rutan i: Avgör om bokföringen kommer att exporteras när man använder schemalagd tiänst. Används 3LPro kan avvikelser inte göras på ägare utan alla ägare exporteras.

Om ägaren ska ingå i beräkningen för dröjsmålsränta kan också bockas i, liksom om ägaren är en **bostadsrättsförening** då en extra flik dyker upp.

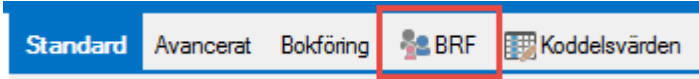

#### <span id="page-5-0"></span>AVANCERAT

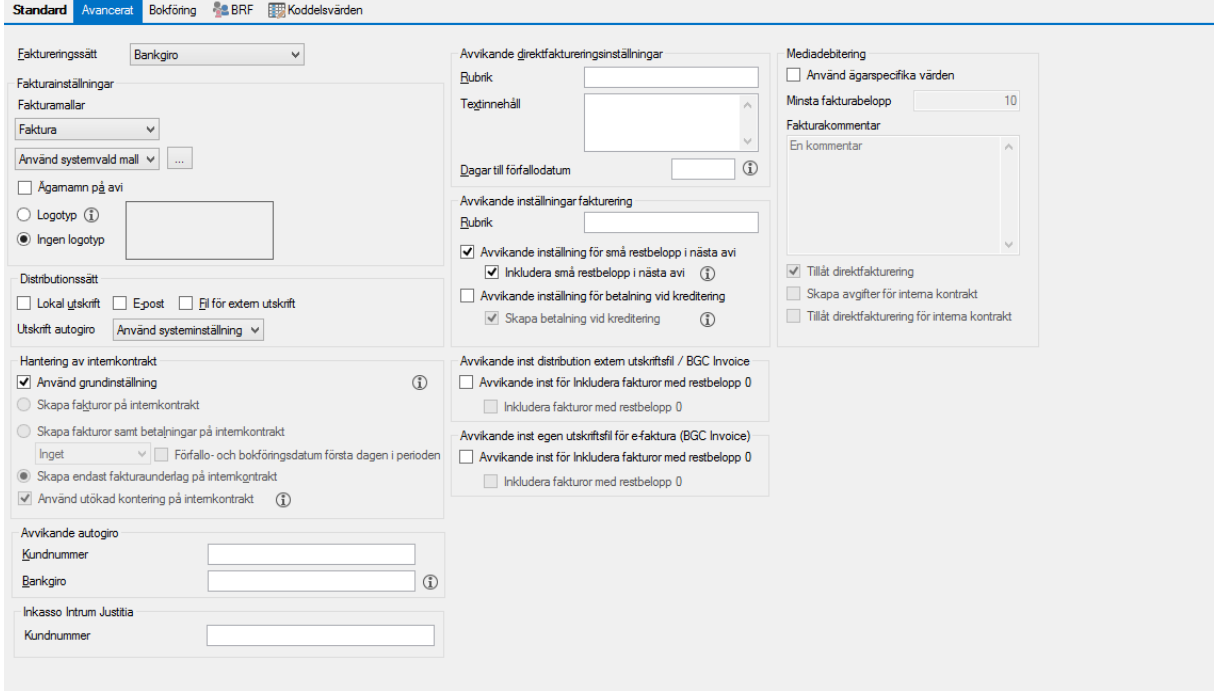

Under Meny->Inställningar->Alternativ ställer du in många av grundförutsättningarna som ska gälla i systemet. Under fliken Avancerat respektive Bokföring här under ägare kan du göra en hel del undantag från de övergripande inställningarna. Det är allt ifrån vilka fakturamallar som ska användas till rubriken på fakturan/hyresavin eller hur internkontrakt ska hanteras.

<span id="page-6-0"></span>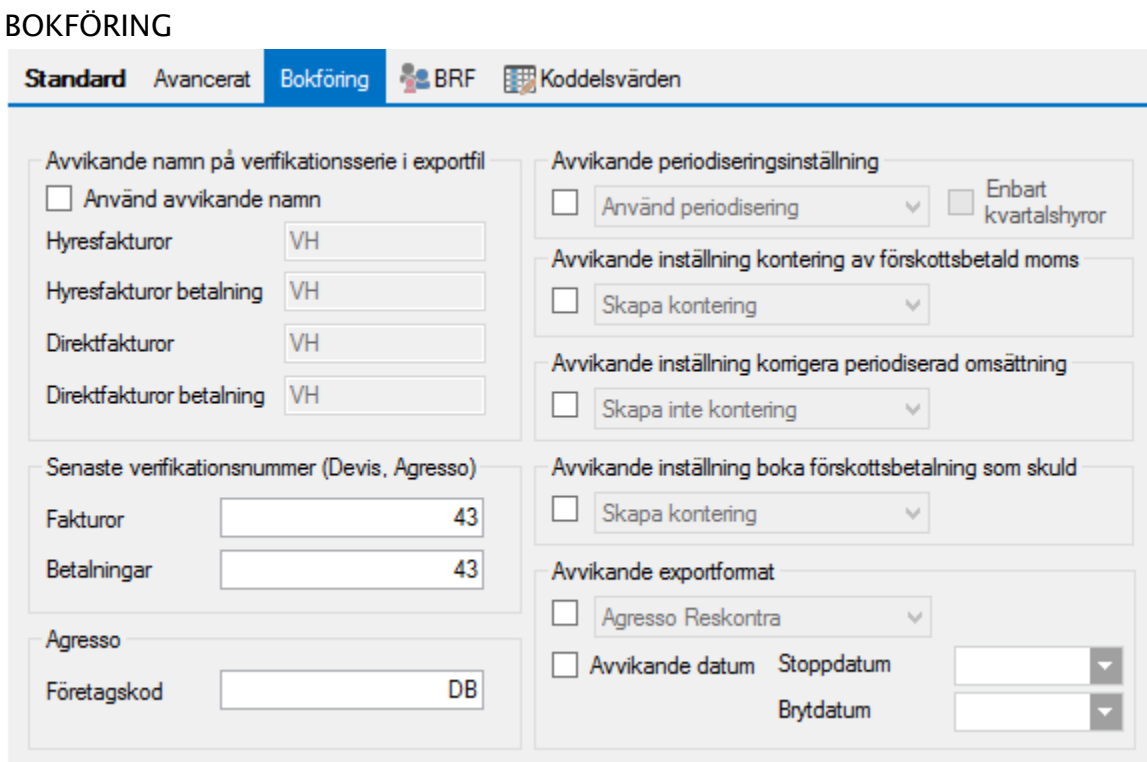

Om denna ägare har ett annat ekonomisystem kan du göra avvikandeinställningar för exportformatet här.

Inställning för periodisering eller kontering av förskottsbetald moms görs också här för denna ägare.

#### <span id="page-6-1"></span>KODDELSVÄRDEN

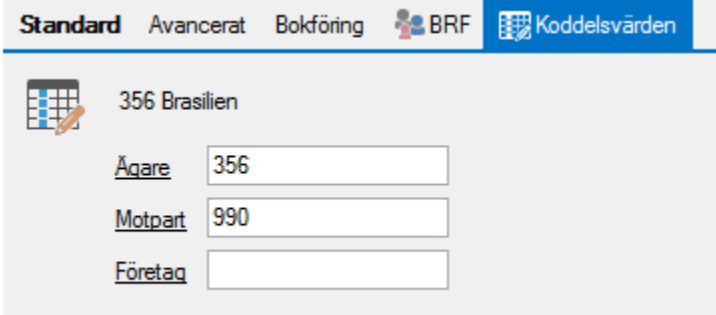

Om ni har ställt in koddelarna så att något värde ska hämtas från ägare, så ska du lägga in det värdet här.

#### <span id="page-7-0"></span>BRF

Har du under fliken Standard bockat i att ägaren är en bostadsrättsförening så dyker denna flik upp.

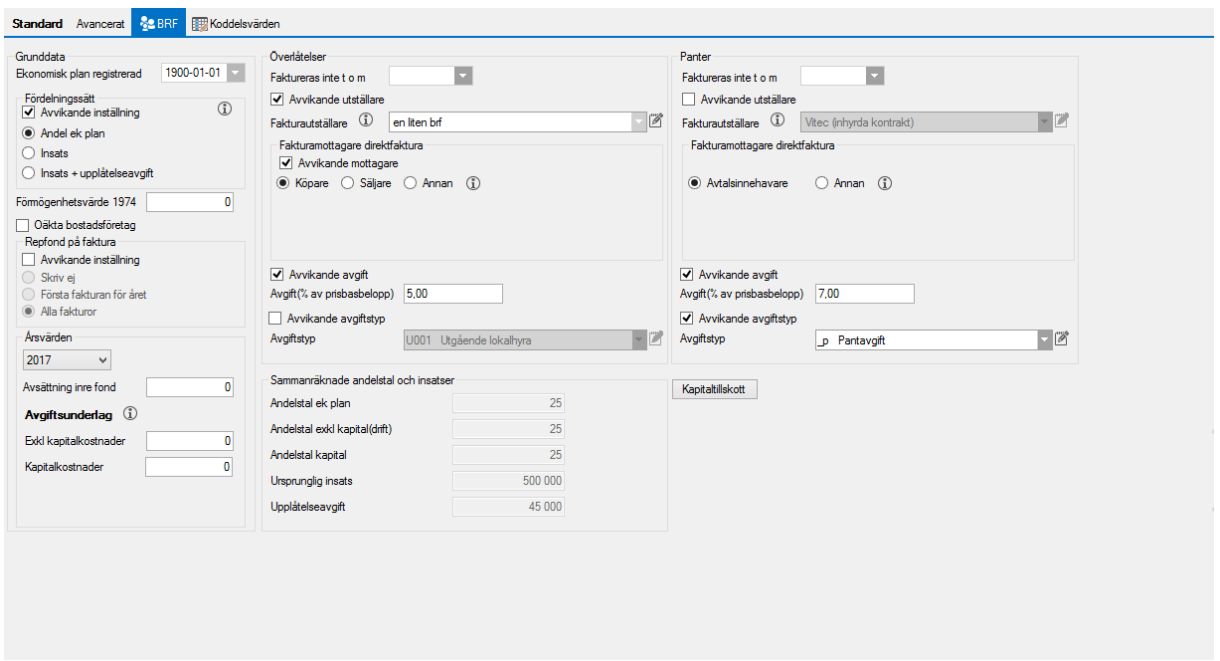

Även för BRF kan du göra avvikande inställningar på respektive ägare här. Standardinställningen görs under Meny->Inställningar->Alternativ->BRF.

#### <span id="page-7-1"></span>NUMMERSERIER

Nummerserier skapas automatiskt för bland annat faktura- och journalnummer när en ägare skapas (Meny->Grunddata->Nummerserier). Tänk på att du kan behöva se över nummerserierna för Fakturanummer och Direktfakturanummer innan första faktureringen sker, så att antal tecken och startvärde stämmer överens med vad du önskar.

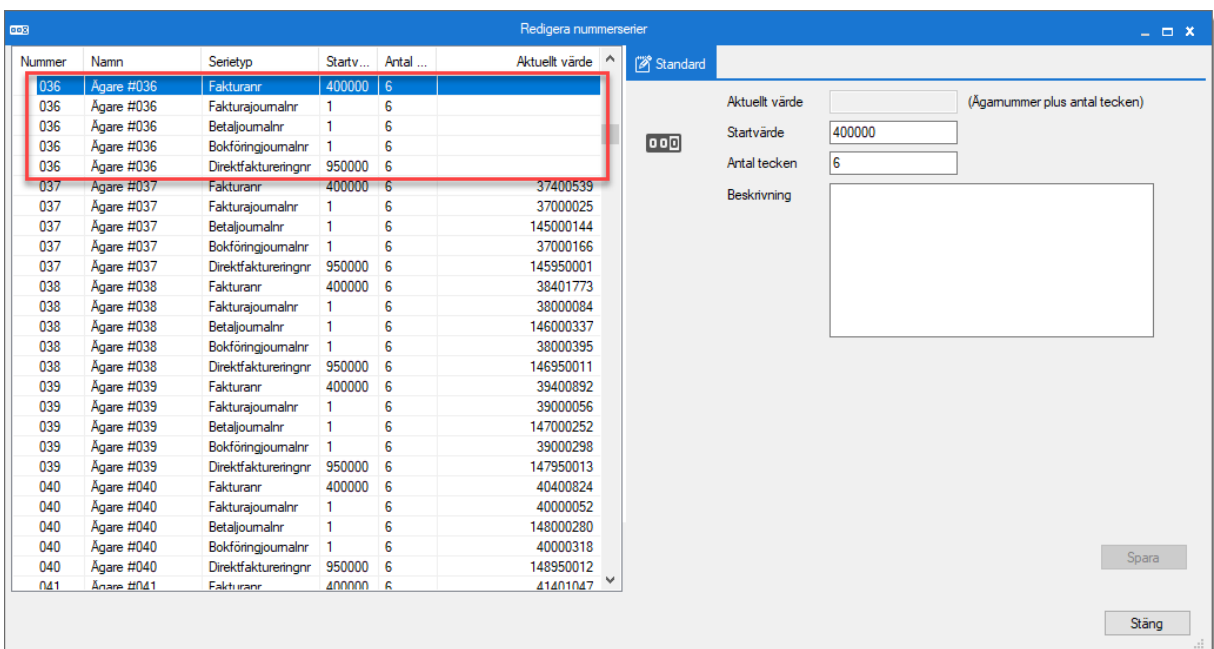

#### <span id="page-8-0"></span>FASTIGHET/BYGGNAD/FÖRVALTARE/OMRÅDE

Hur du lägger upp en ny/redigerar en fastighet och kopplar den till en ägare kan du läsa mer om i lathunden GRUNDDATA - Fastighet-Byggnad-Förvaltare-Område.

#### <span id="page-8-1"></span>OBJEKT/KONTRAKT

Mer om hur du lägger upp objekt hittar du i lathundarna KONTRAKT - Registrera enstaka objekt med tillhörande kontrakt, eller KONTRAKT - Registrera flera objekt med tillhörande kontrakt.